## Creating an account

To create a new account, click on Parent the Create Account button.

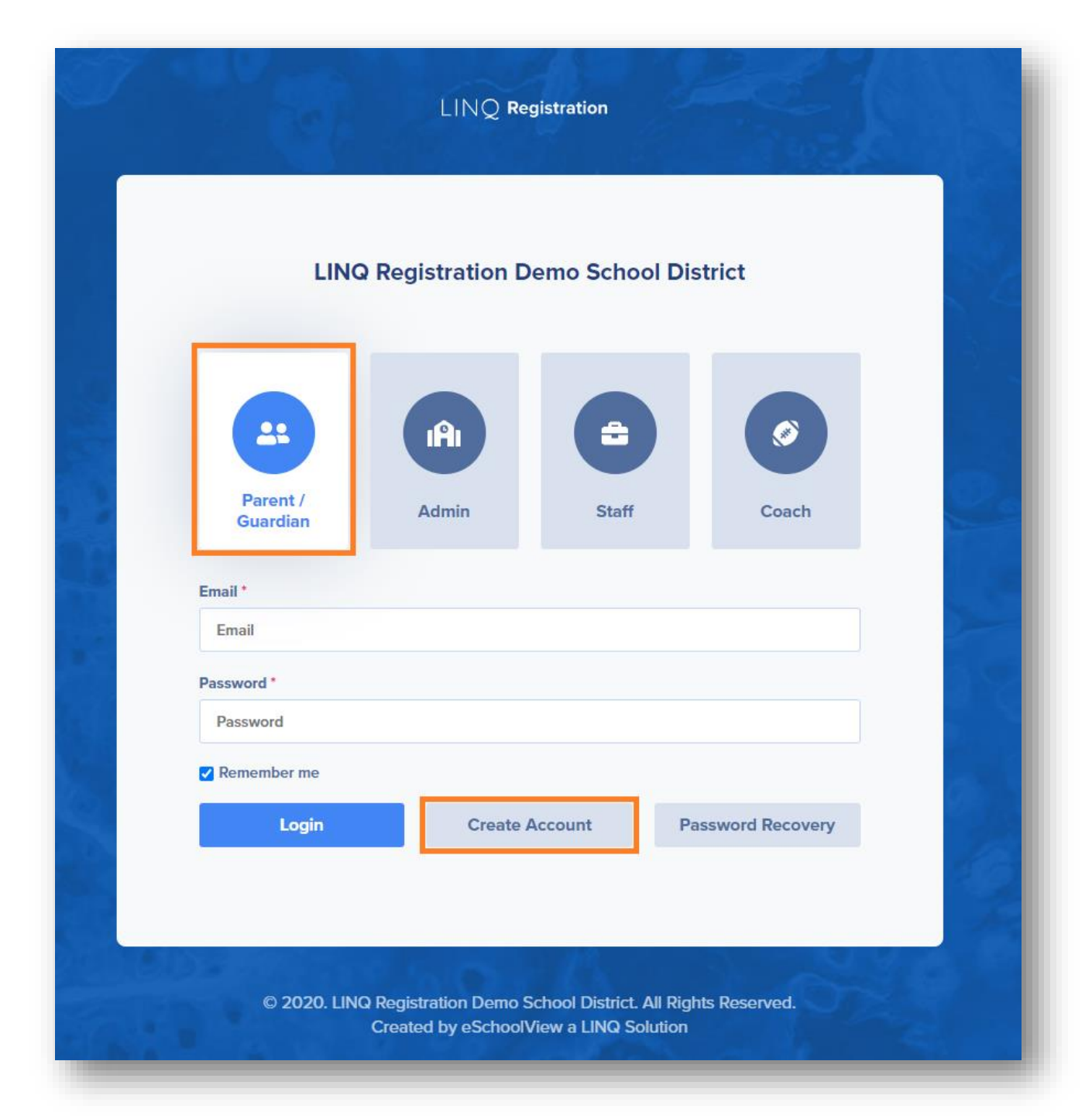

You will be directed to a form for your account information. We recommend completing all fields; however, just fields in bold are required.

Tips:

- Provide an email address you use regularly.
- Your email address will also serve as your parent Login ID.
- The Pin Code field is where you create a 4-digit PIN code this is very important and will be needed to confirm identity should a parent/guardian need Support from the district.

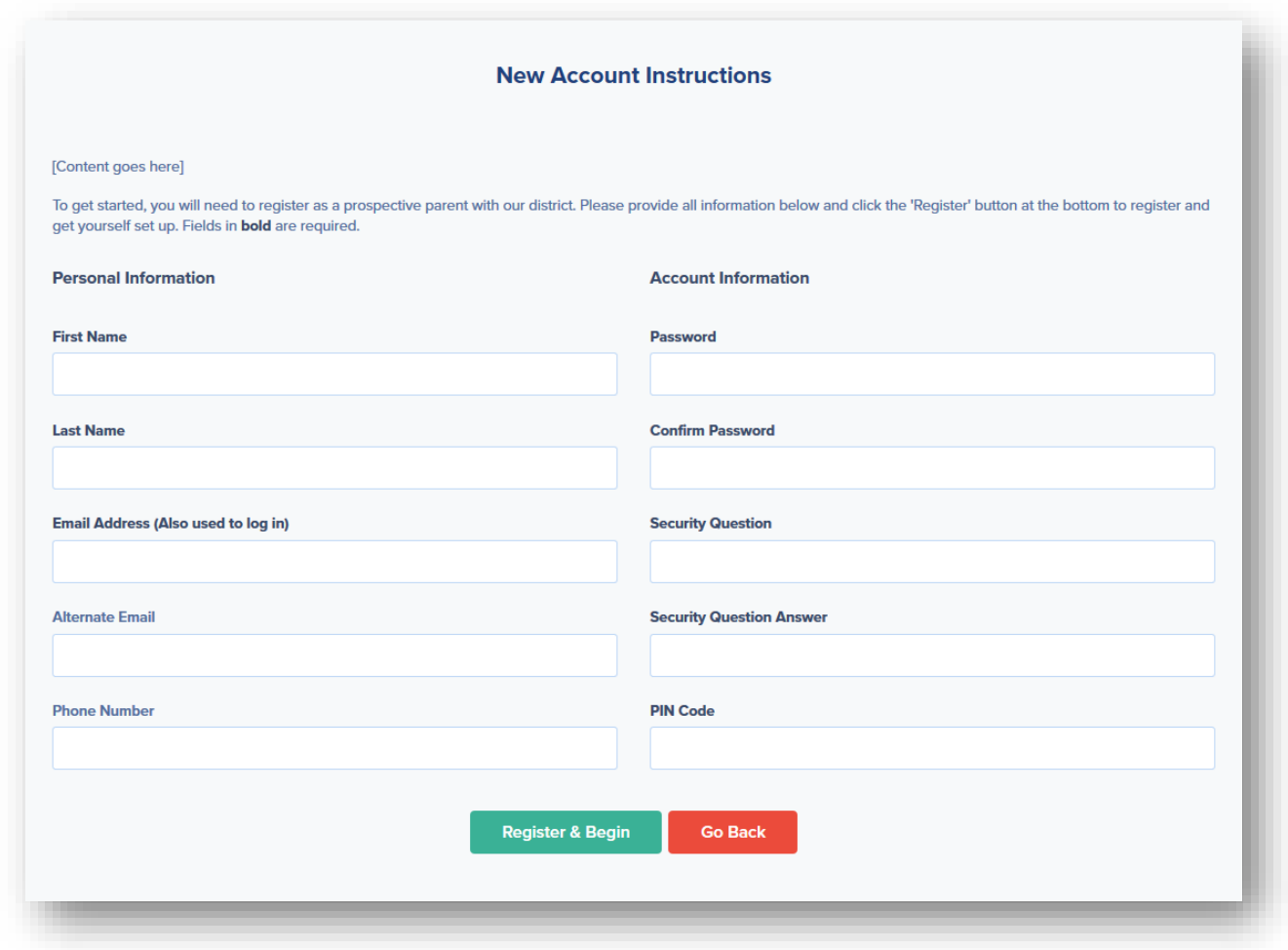

Once you have completed all of the required fields, click Register & Begin.

Note: You will receive an email notification confirming you have successfully created an account. If you do not receive this email, please check your spam folder and whitelist the email address.

## Linking your children to your account

Once you have created an account, you will need to link your child/children to your account. From the Dashboard Homepage click on My Account .

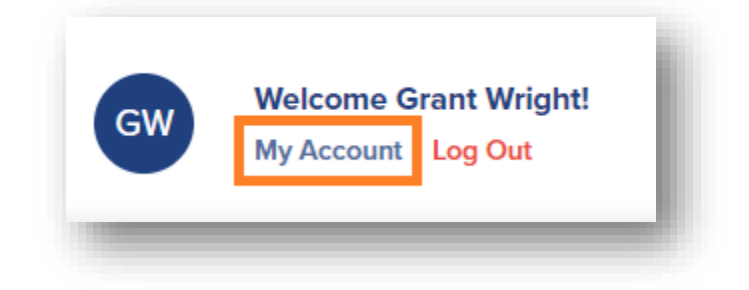

From the account screen, select Add Student.

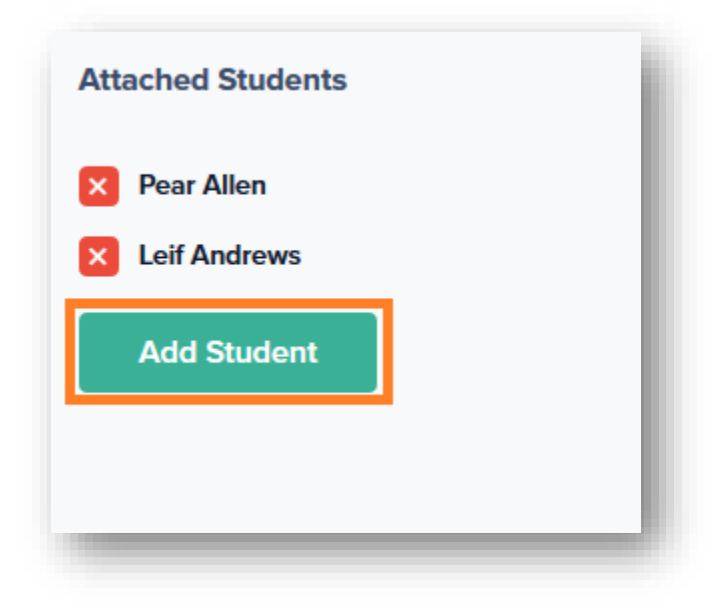

Once there you can use Option #1: Use an Invitation Code. Type in the code and click on Attach.

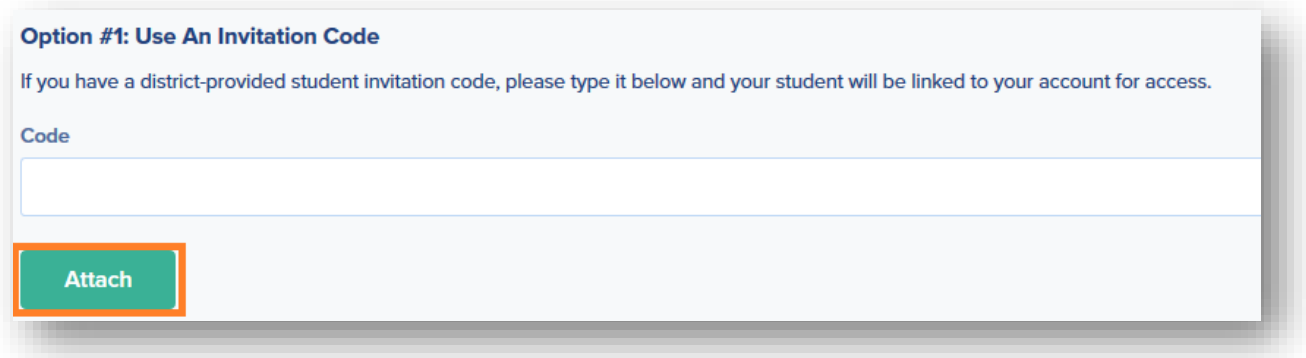

If you do not have an Invitation code, try Option #2 Provide Student Details. You will use the student's last name, grade level, date of birth and student number to fulfill the requirements of this option.

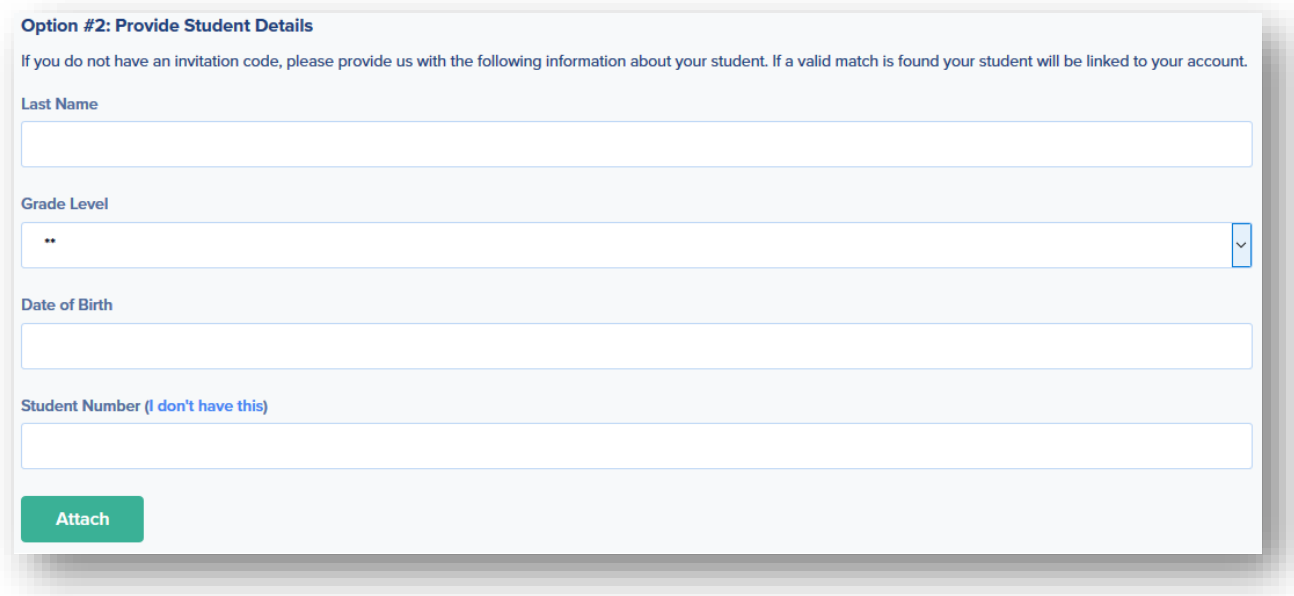

If you have not been provided with an invitation code or a student number, please contact your student's school district for additional assistance.

## Back to School Forms

To get started with filling out back to school forms log in-to your parent portal. If you do not have the link, please reach out to your child's School District.

Once logged in, select a student to view available forms.

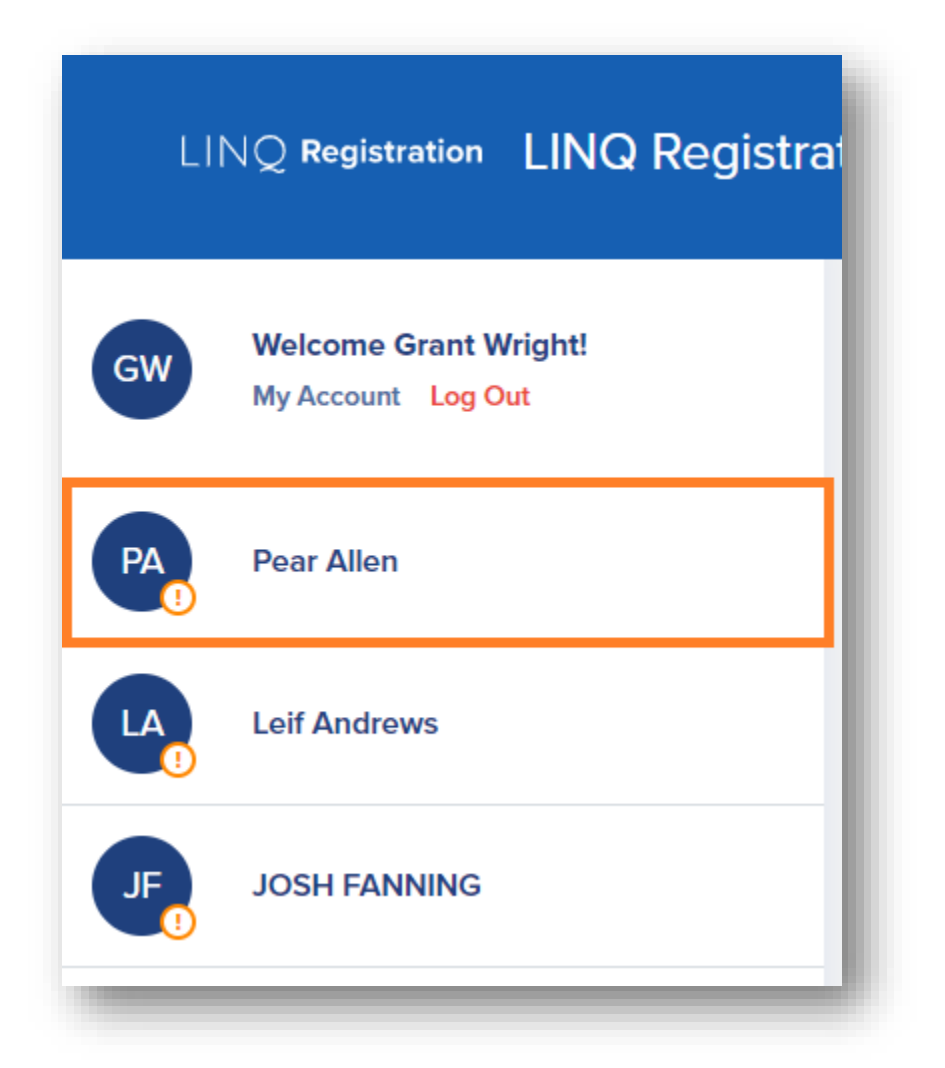

Make sure the Forms tab is selected and all of the required forms will appear beneath the Forms tab. From here you can click on a form to get started.

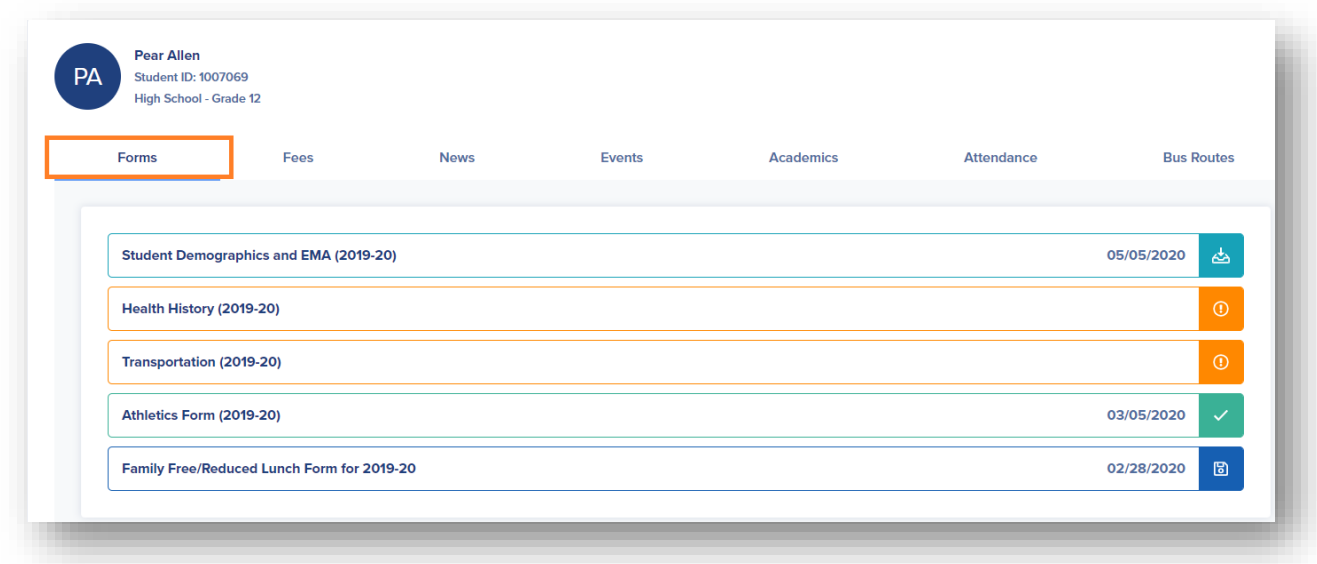

If you have multiple students, you can use the students panel on the left to choose another child. You can also review the status of all of your children, by form, using the All Forms option.

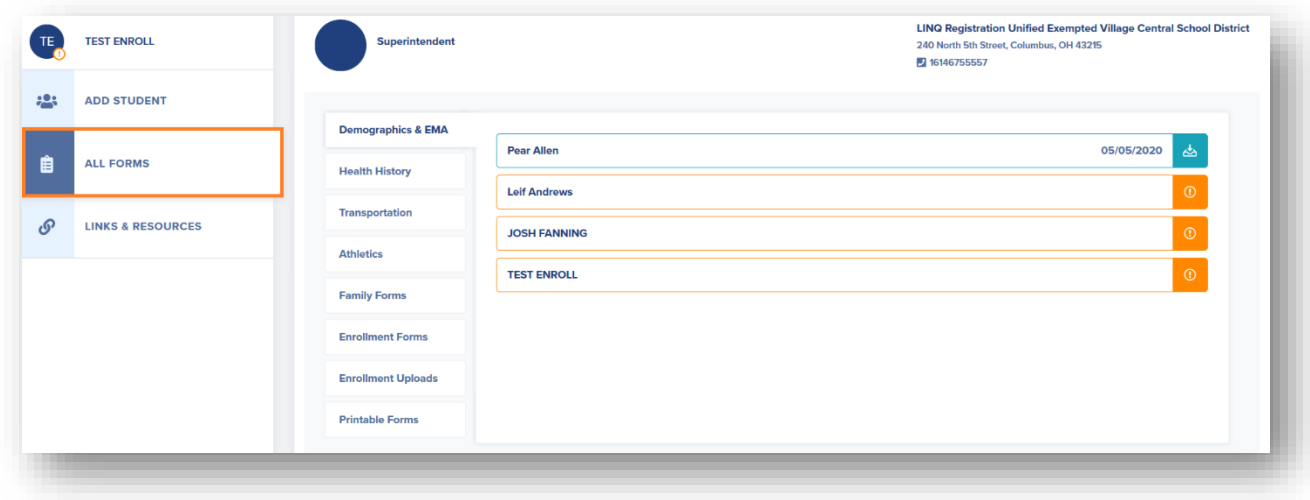

Once you complete your forms, the final step will be to provide a required Electronic Signature & Authorization and the Date.

Once you complete the form, you can Save & Submit.

Should you need to come back and complete your forms later, you can also simply Save and come back to where you left off. If you have to get up and leave before you finish you can Save. All forms will vary, but these options will remain consistent across all forms.

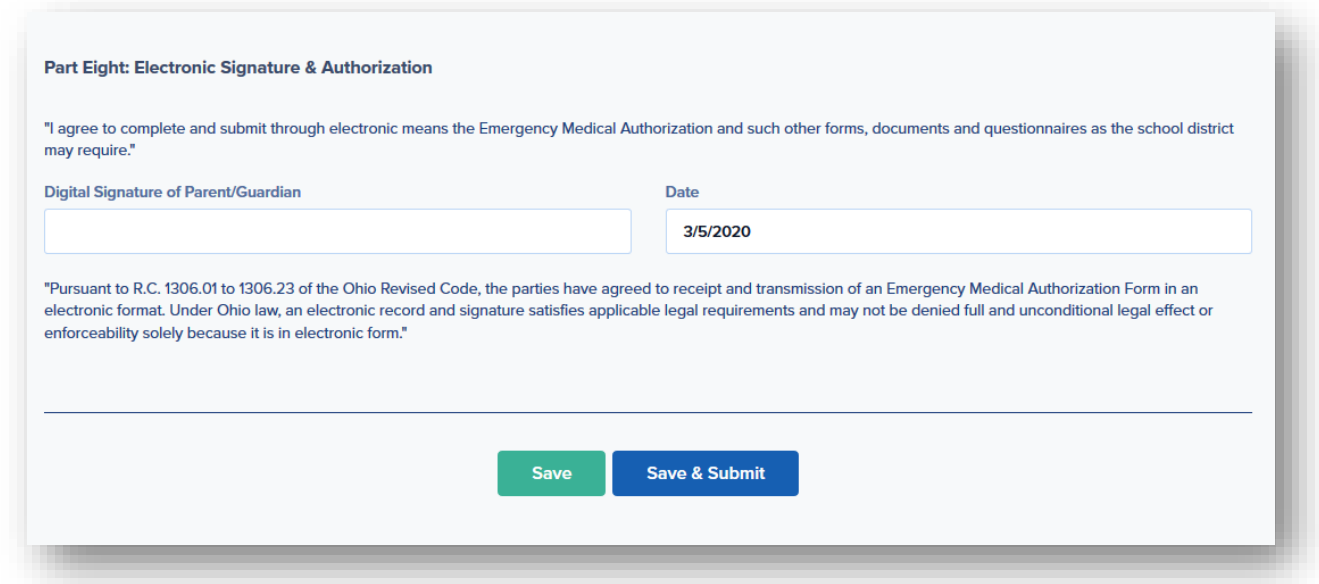

If you have not filled out the form completely, you will be presented with a list of required fields that were missed, upon trying to Save & Submit. The fields will be indicated by red text and highlighted.

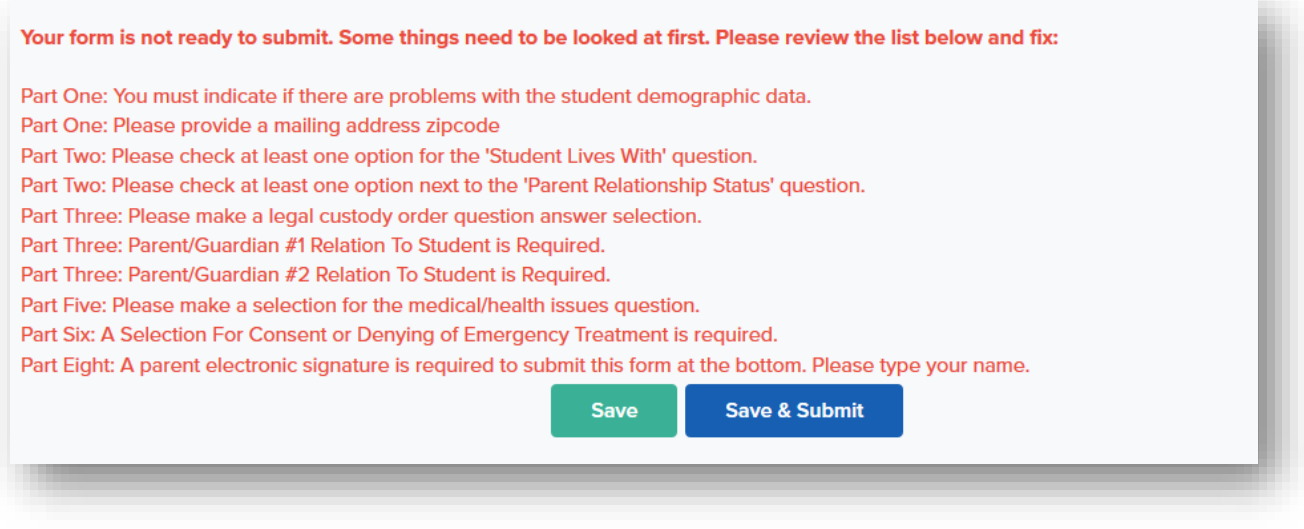

After completing the highlighted fields Save & Submit the form for District approval.